# **Virtualisation d'OS**

Version 1.0.0 Niveau requis : 3/7

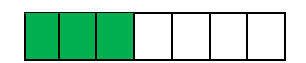

## *Mise en place de Linux MINT sous Windows 10*

## Sommaire

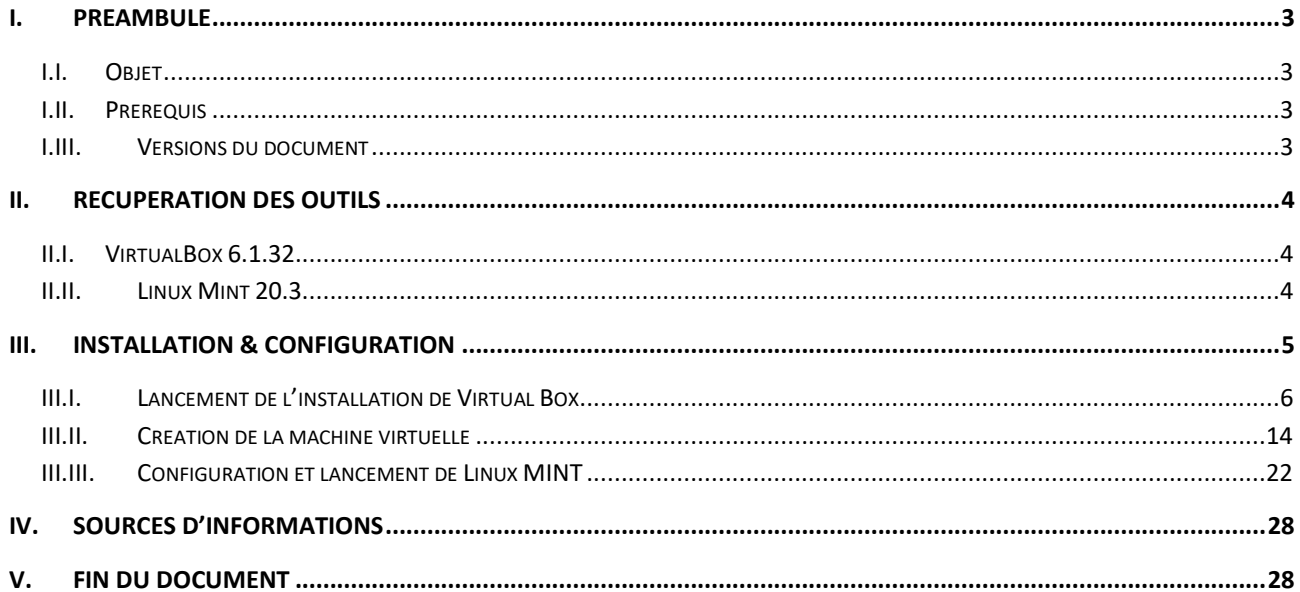

### <span id="page-2-0"></span>**I. Préambule**

#### <span id="page-2-1"></span>I.I. *Objet*

L'objet de ce document est de présenter la mise en place d'une virtualisation d'OS. Cela permet en effet de tester directement un OS dans un autre OS sans avoir l'installer préalablement dans une partition de la machine dédié et booter au démarrage.

Il est donc possible ainsi de développer par exemple sous Linux dans son Windows 10. Pour cela on virtualise une machine en exécutant la distribution que l'on souhaite utiliser : Linux MINT, Debian et autres.

Il existe plusieurs fournisseurs de machine virtuelle comme Oracle ou VMWare.

Windows fourni aussi des Machine Virtuelle permettant d'avoir un OS Windows 11 par exemple pour les entreprises.

Nous allons dans ce document présenter l'utilisation basic de l'outil VirtualBox 6.1 qui est gratuit pour exécuter Linux MINT « linuxmint-20.3-cinnamon-64bit ».

#### <span id="page-2-2"></span>I.II. *Prérequis*

Avoir sa machine sous Windows 10 pour l'exemple. Avoir au moins 20 Go d'espace disque de libre. Avoir au moins 4 Go de RAM de disponible.

#### <span id="page-2-3"></span>I.III. *Versions du document*

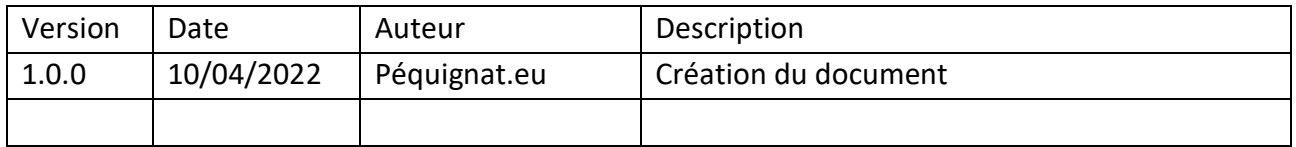

#### <span id="page-3-0"></span>**II. Récupération des outils**

#### <span id="page-3-1"></span>II.I. *VirtualBox 6.1.32*

Aller sur le site de VirtualBox :<https://www.virtualbox.org/wiki/Downloads> Récupérer l'installeur : Windows Hosts : 6.1.32

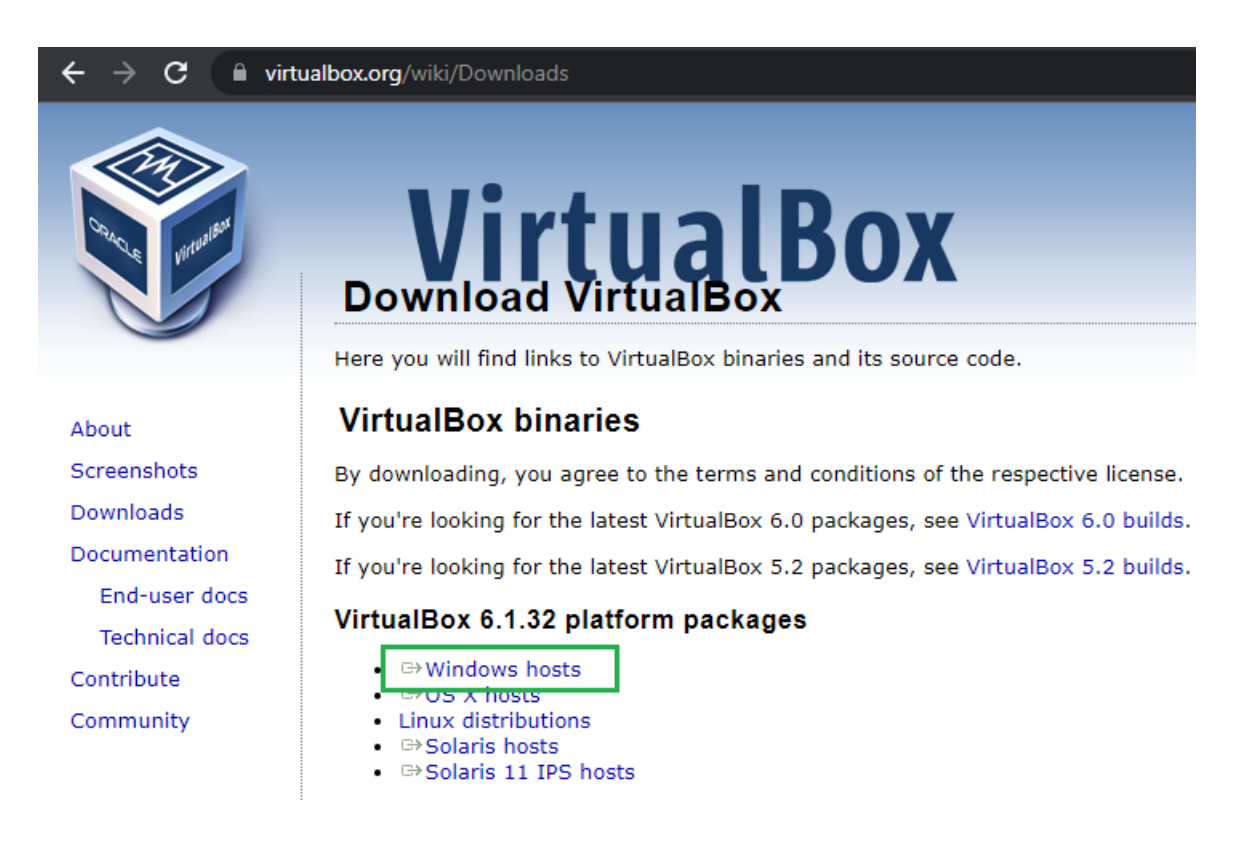

Vous devez avoir récupéré le fichier : VirtualBox-6.1.32-149290-Win.exe

#### <span id="page-3-2"></span>II.II. *Linux Mint 20.3*

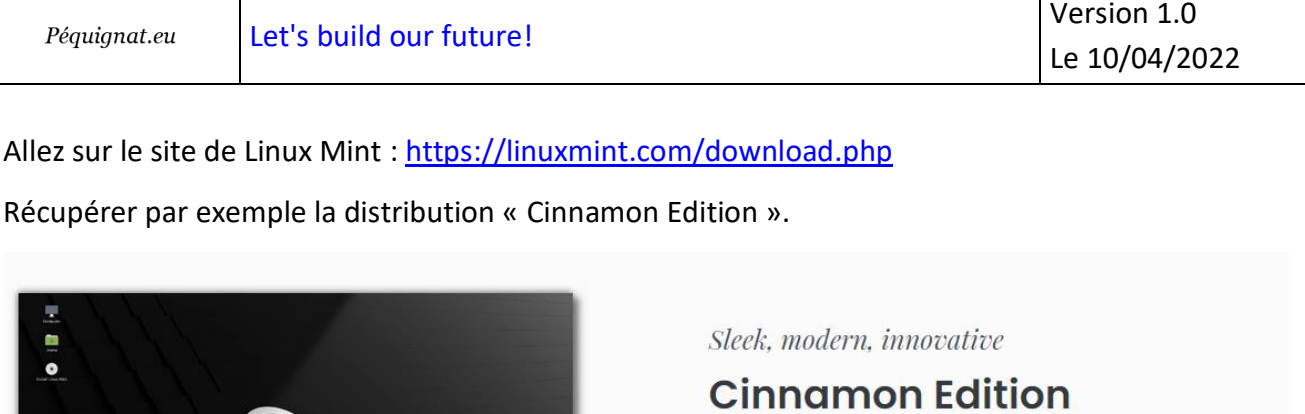

The most popular version of Linux Mint is the Cinnamon edition. Cinnamon is primarily developed for and by Linux Mint. It is slick, beautiful, and full of new features.

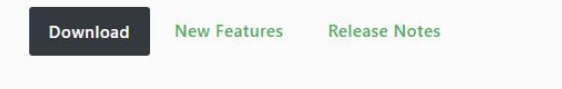

Cliquer sur Download.

Puis sur la nouvelle page, choisissez le lieu de récupération, par Exemple : France, CREXION.

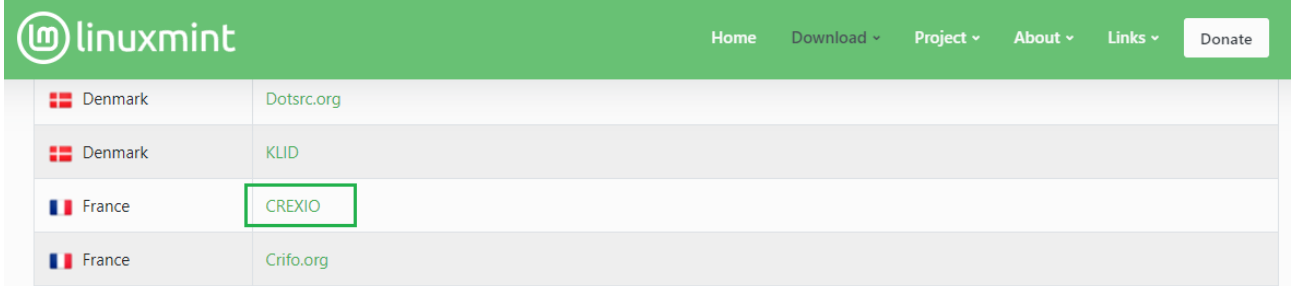

Vous devez avoir récupéré le fichier : linuxmint-20.3-cinnamon-64bit.iso

## <span id="page-4-0"></span>**III. Installation & Configuration**

#### <span id="page-5-0"></span>III.I. *Lancement de l'installation de Virtual Box*

Double cliquer sur l'exécutable « VirtualBox-6.1.32-149290-Win.exe ».

Vous devez accepter l'exécution de VirtualBox.

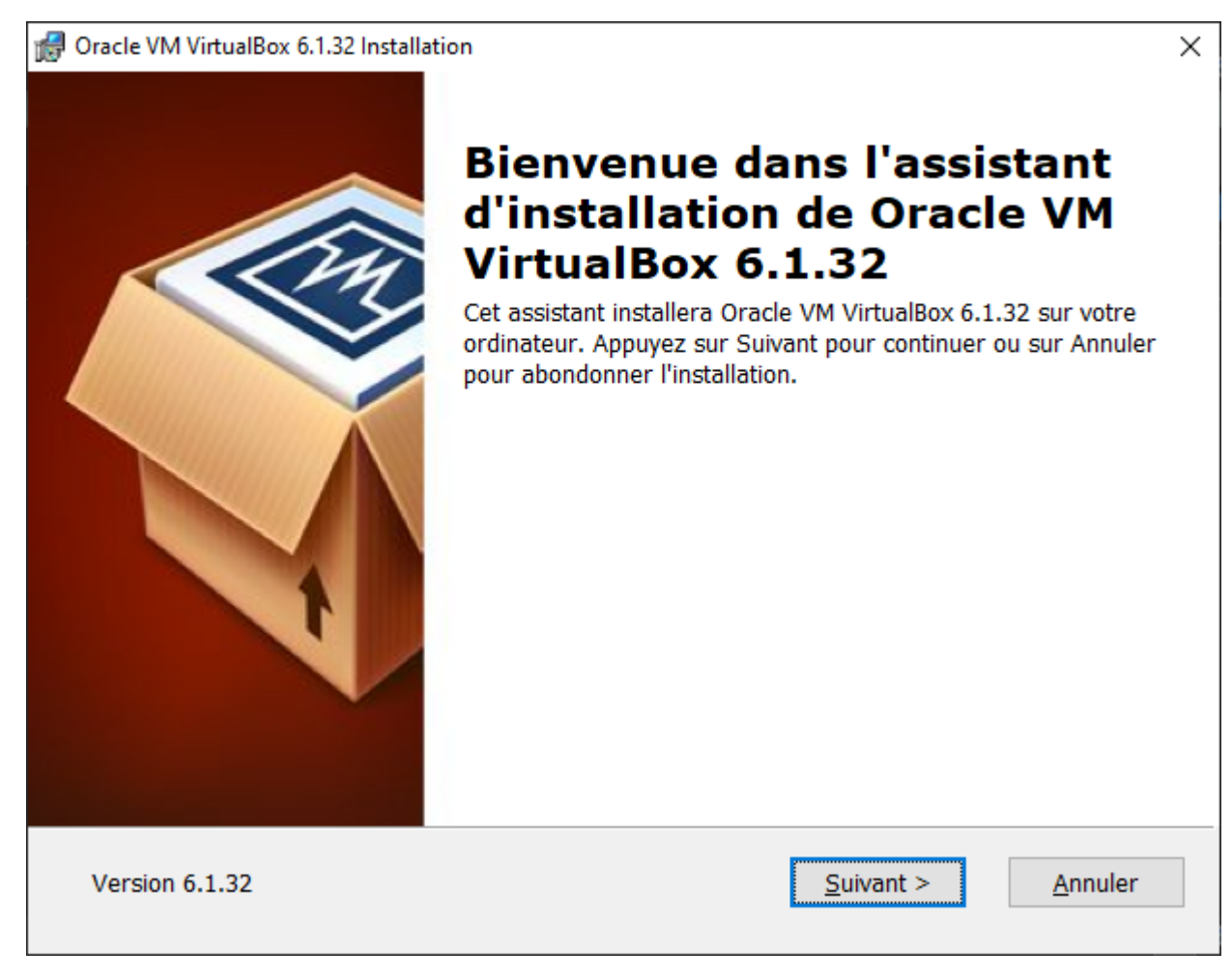

Cliquez sur « Suivant > »

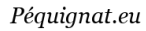

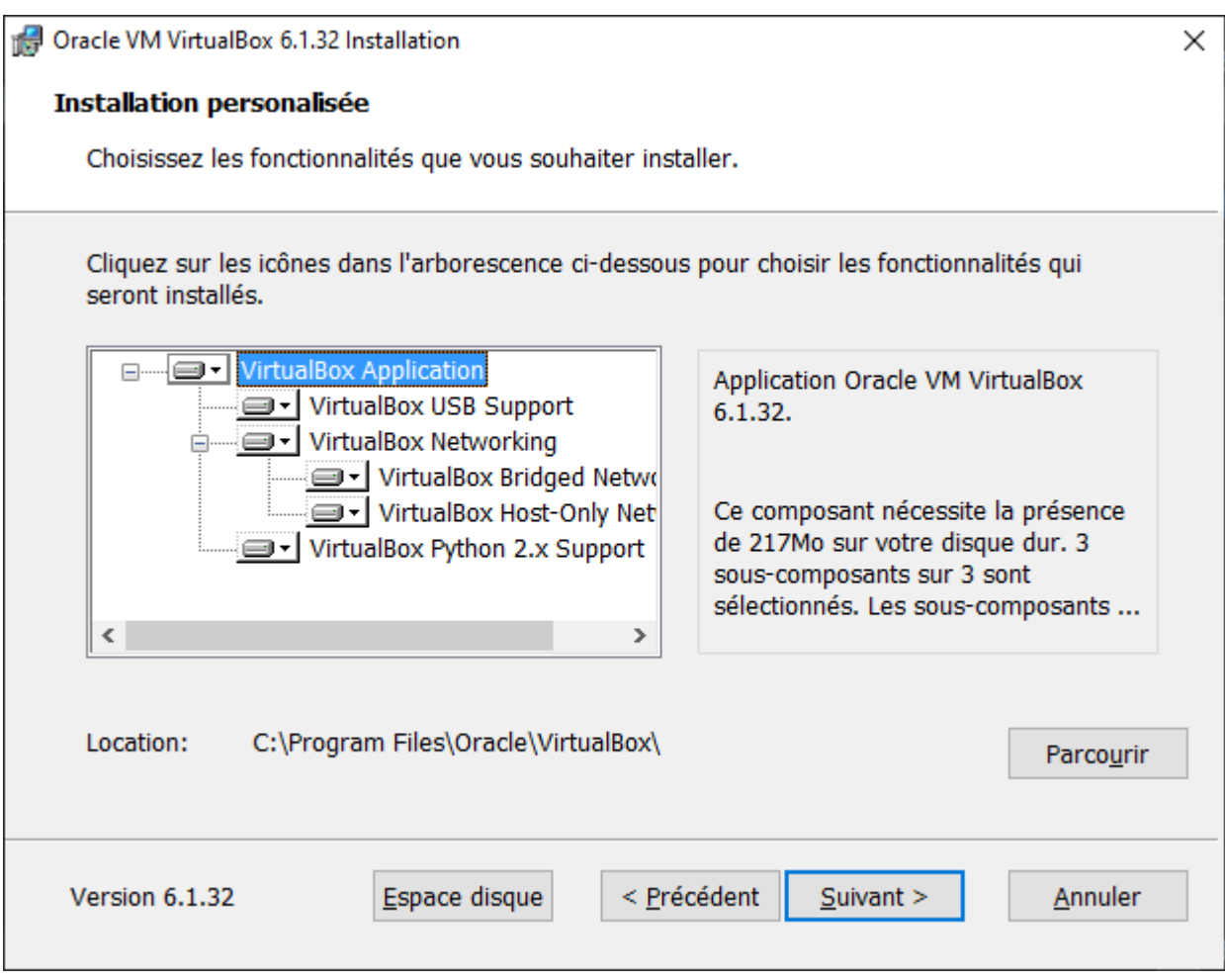

Cliquez sur « Suivant > »

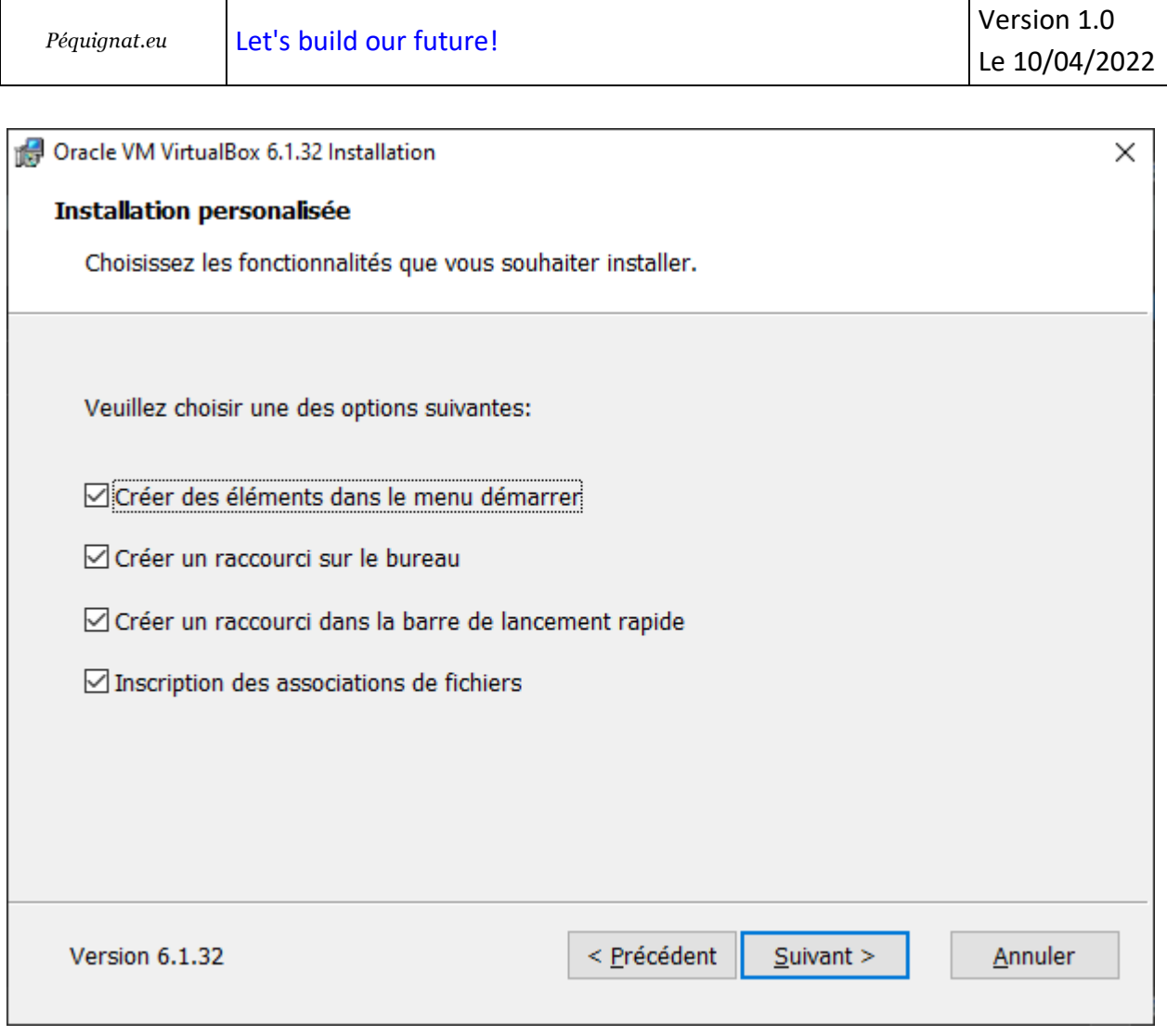

Cliquez sur « Suivant > »

Τ

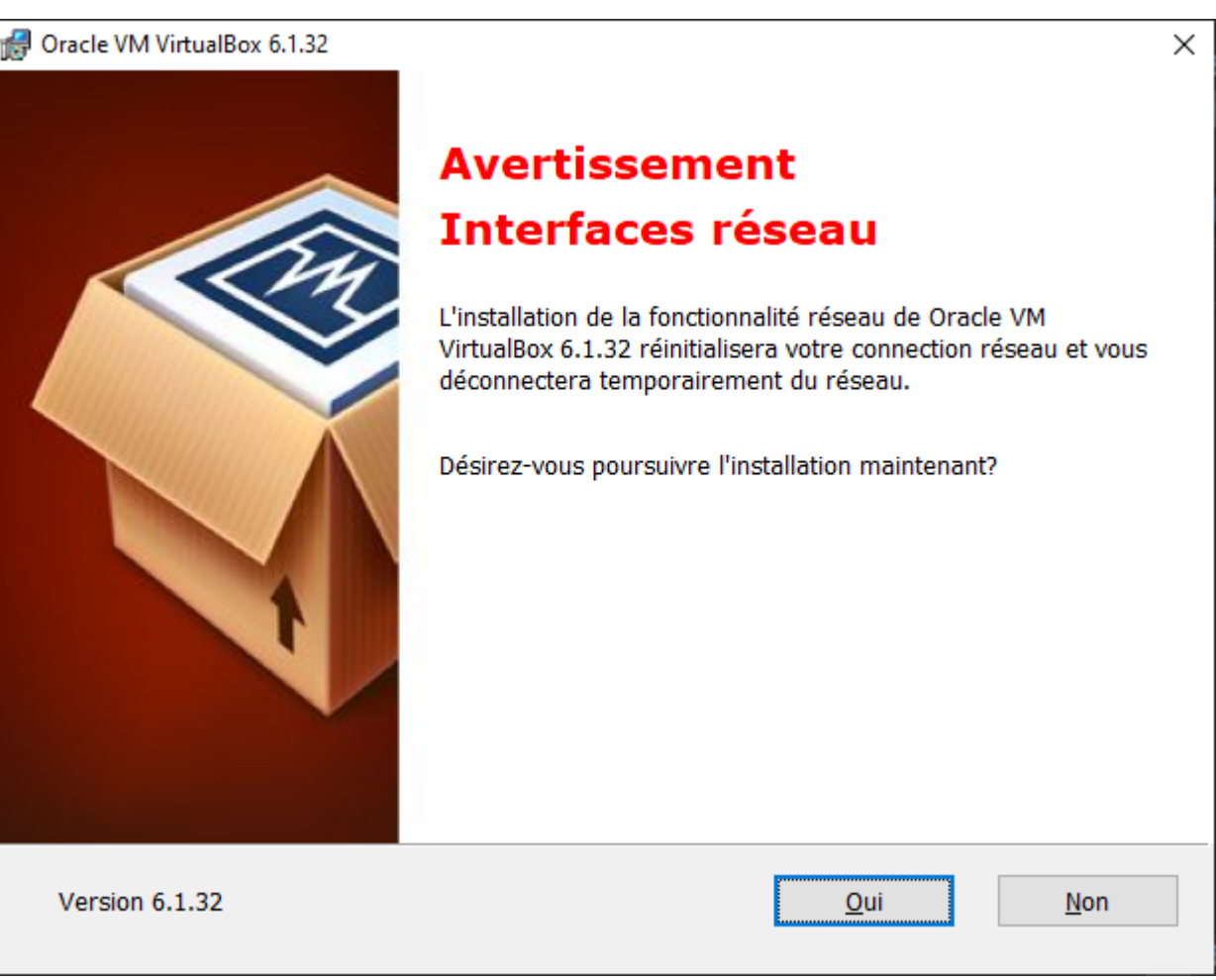

Cliquez sur « Oui »

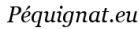

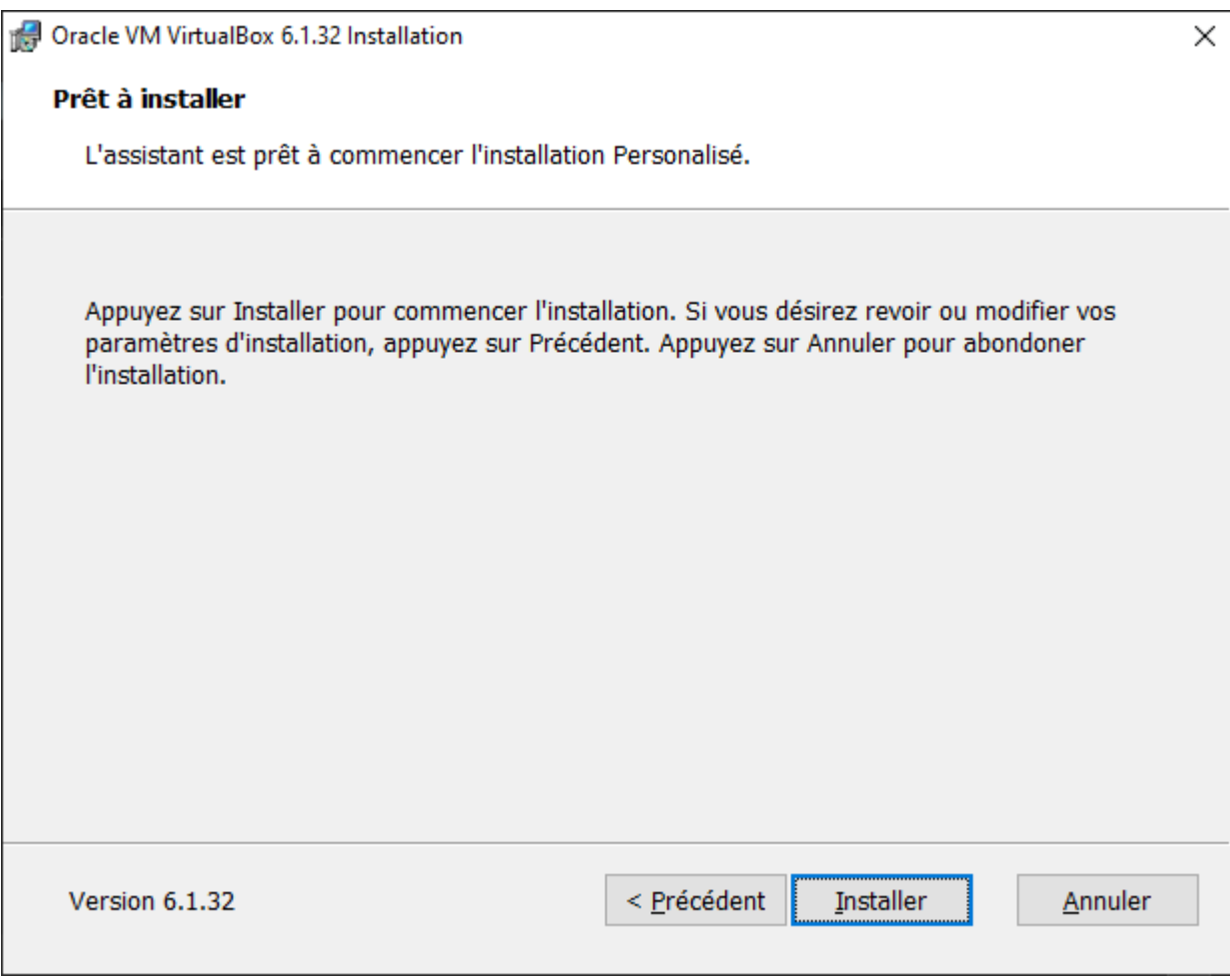

Cliquez sur « Installer »

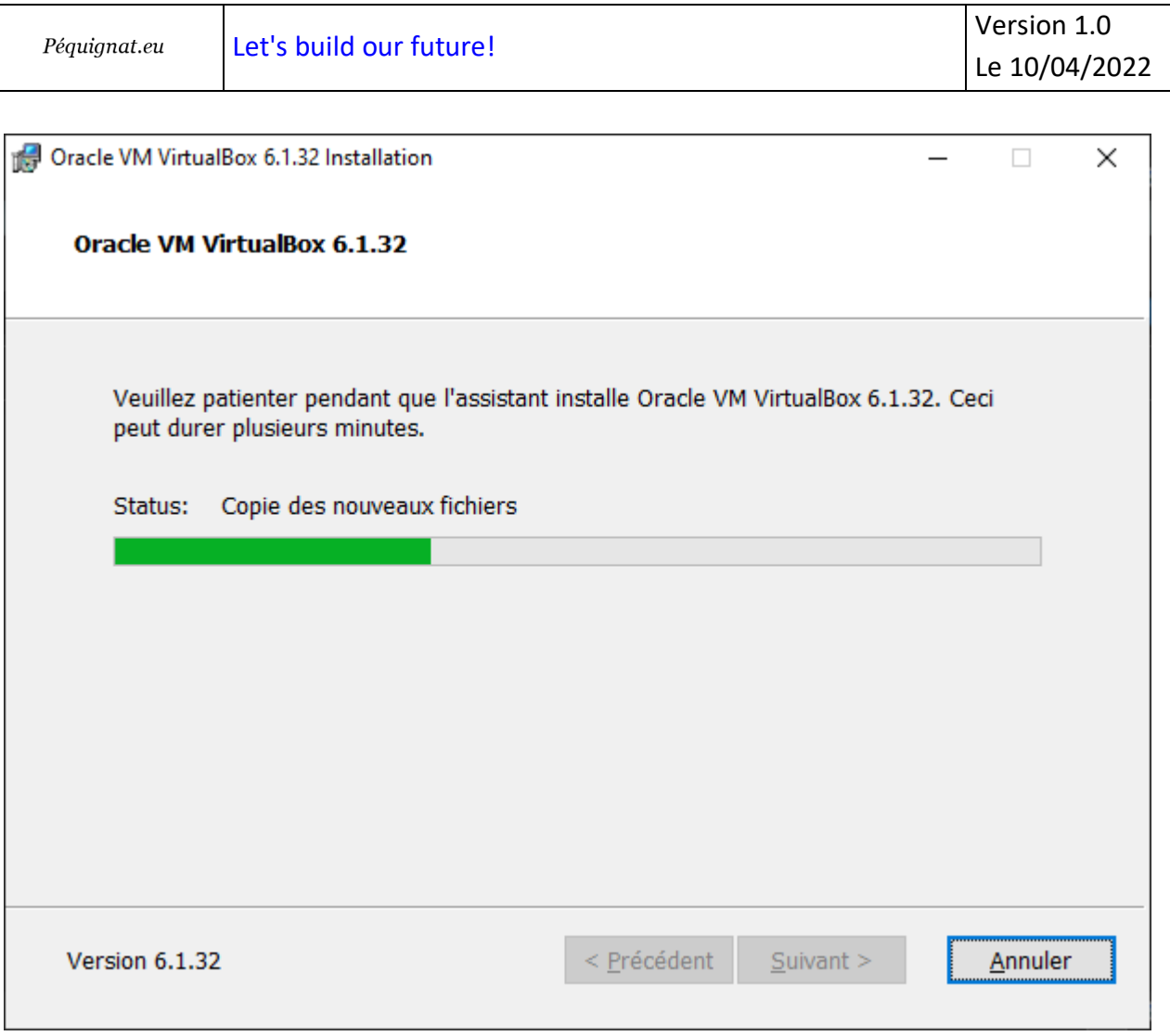

#### Attendre

٦

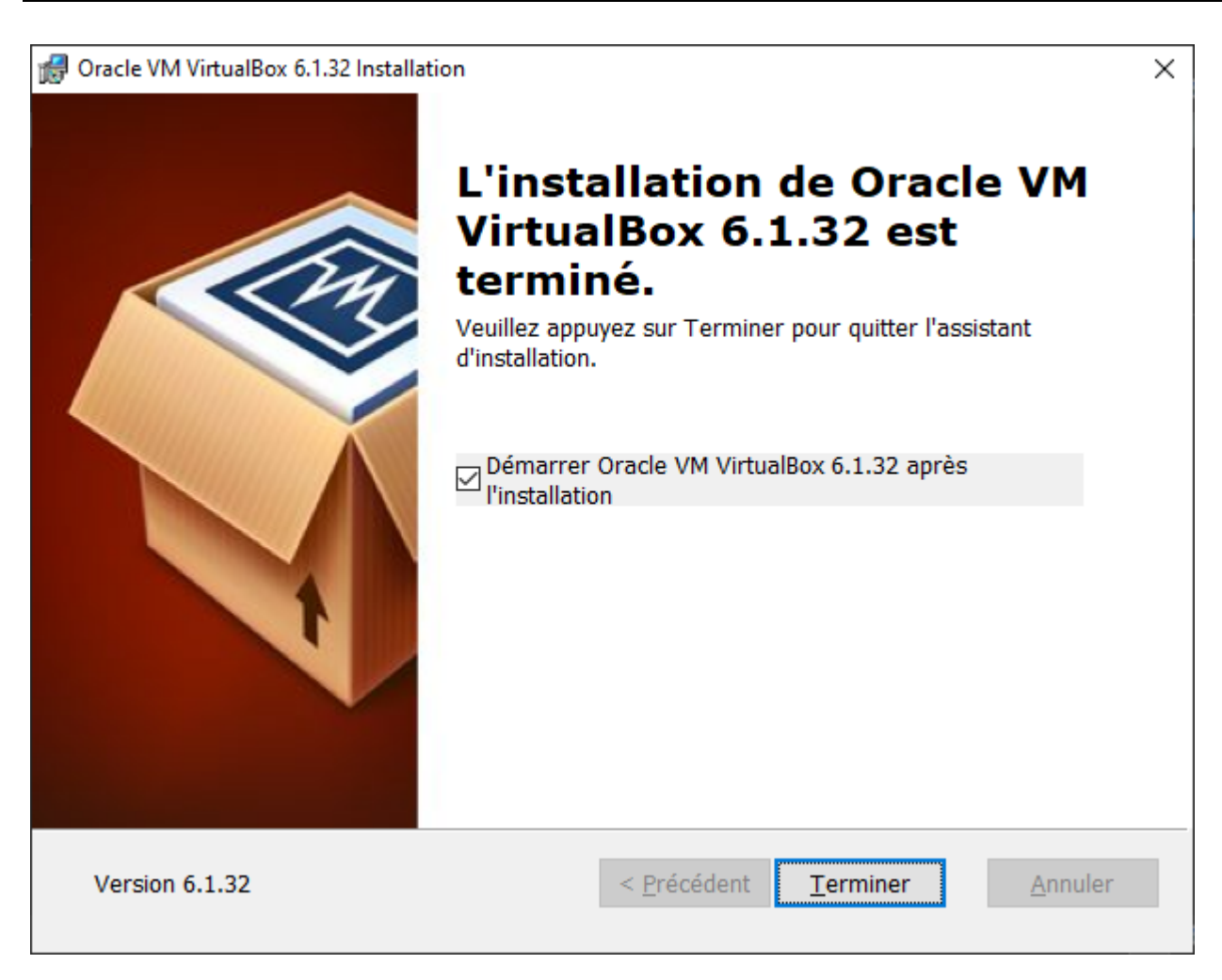

Cliquez sur « Terminer »

Virtual Box s'ouvre

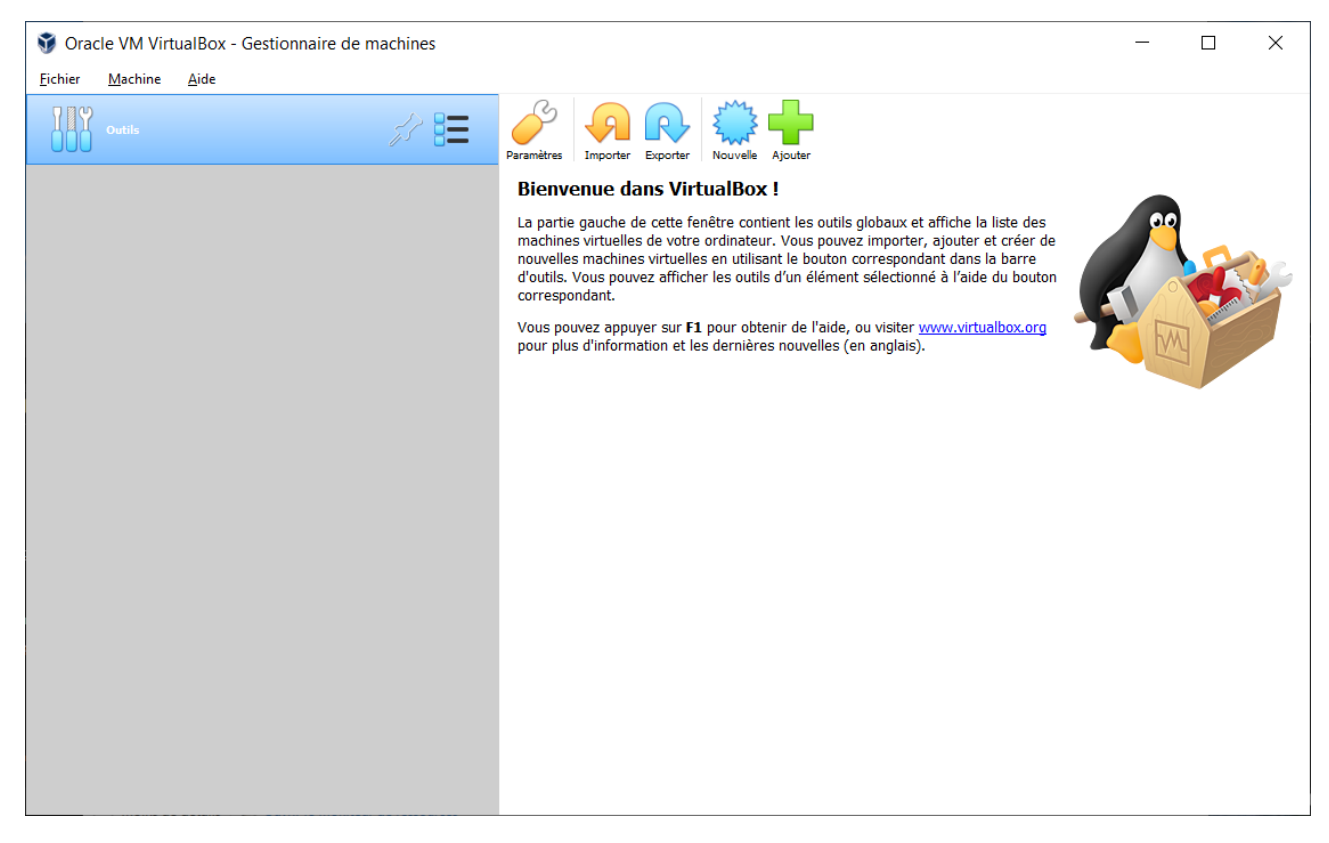

Note :

Si vous allez voir dans le Gestionnaire des Tâches (clique droit de la souris sur barre des tâches > Gestionnaire des Tâches), et dans l'onglet Performance, vous observerez qu'un nouveau réseau à été créé :

 $\Box$ 

Gestionnaire des tâches  $\times$  $\equiv$ Eichier Options Affichage Processus Performance Historique des applications Démarrage Utilisateurs Détails Services Processeur **Ethernet** VirtualBox Host-Only Ethernet Adapter 20% 3,22 GHz Débit 100 Kbits/s Mémoire 9,3/31,9 Go (29%) Disque 0 (C:) SSD  $2%$ Disque 1 (D:) HDD 0% Ethernet Ethernet 2  $E: 0 R: 0 Kbits/s$ Ethernet VirtualBox Host-Only Network  $E: 0 R: 0 Kbits/s$ GPU<sub>0</sub> NVIDIA GeForce GTX 980M 1% (53 °C) 60 secondes Nom de la carte : VirtualBox Host-Only Network : Envoyer O Kbits/s Type de connexion: Ethernet Adresse IPv4 : 192.168.56.1<br>Adresse IPv6 : fe80::75cd:1653:3447:3564%9 Recevoir 0 Kbits/s A Moins de détails | 10 Ouvrir le Moniteur de ressources

#### <span id="page-13-0"></span>III.II. *Création de la machine virtuelle*

Nous allons maintenant, définir l'emplacement où réserver l'espace disque pour la machine virtuelle.

Par exemple, créez l'arborescence : « D:\MyVirtualBox\Workspace\LinuxMINT »

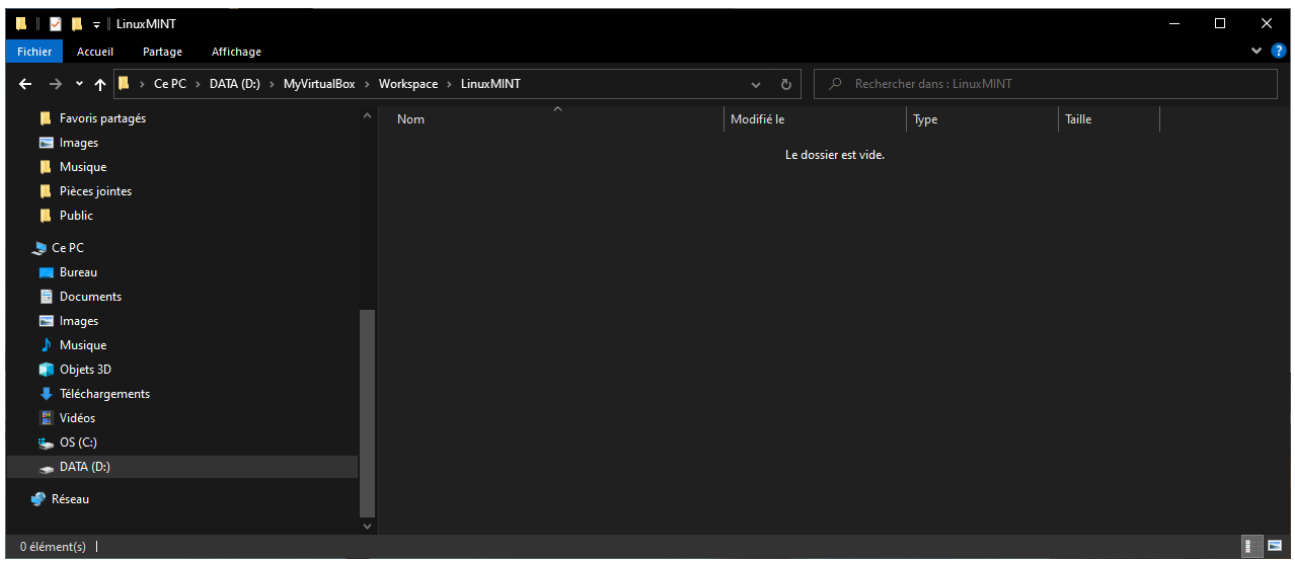

Maintenant, revenez dans Virtual Box, cliquez sur « Nouvelle ».

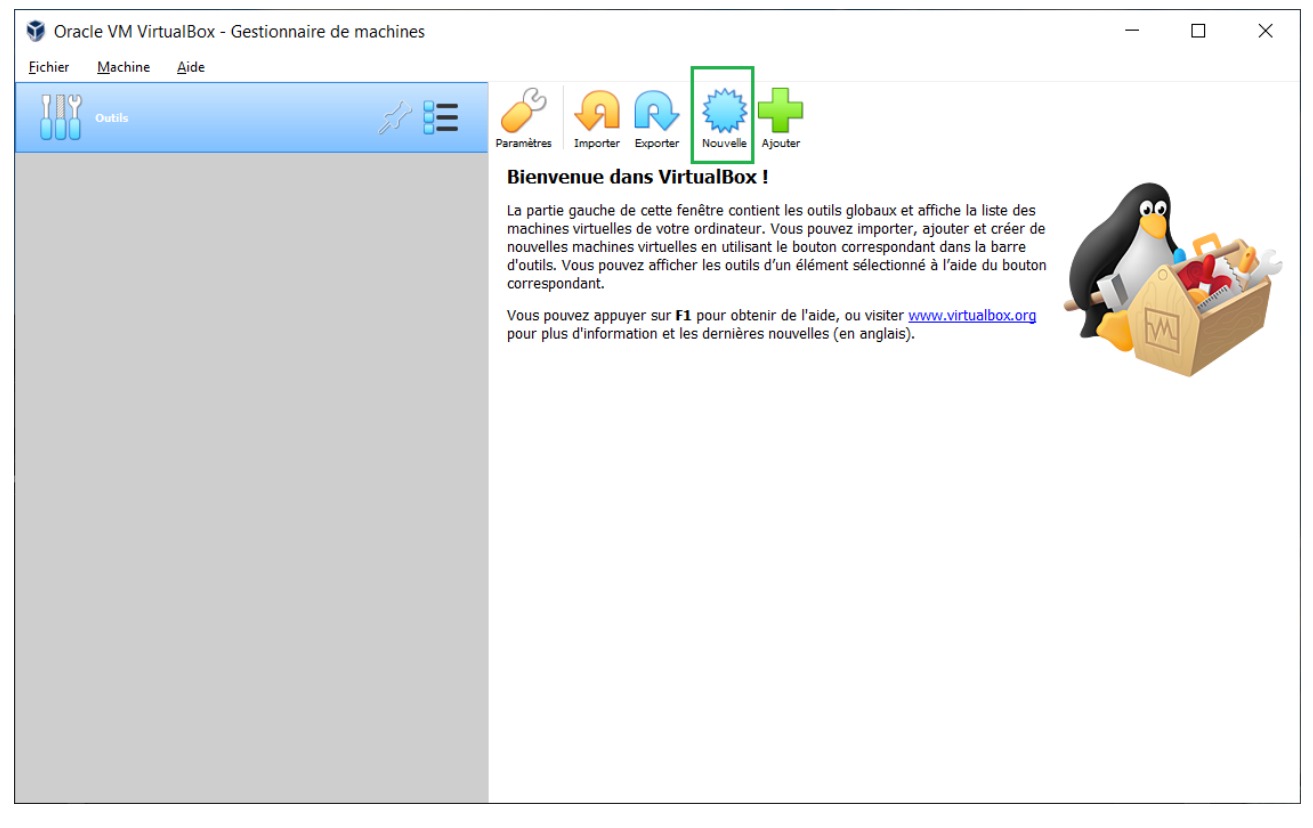

Renseignez :

Nom : LinuxMINT

Dossier de la machine : D:\MyVirtualBox\Workspace\LinuxMINT

Type : Linux

Version : Ubuntu (64-bits)

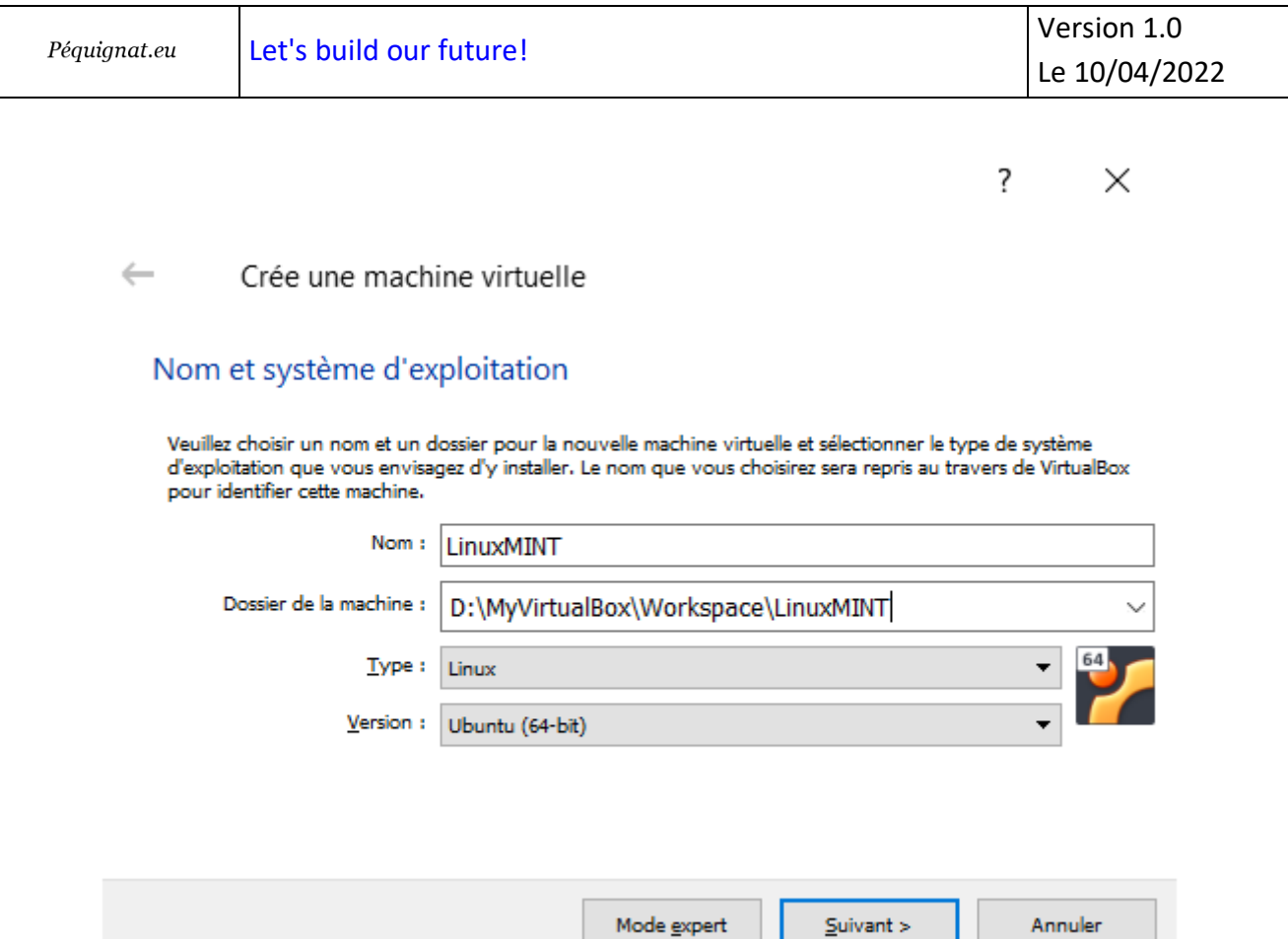

#### « Suivant > »

Pour la quantité de mémoire vive (RAM) utilisée, mettre au minimum 4 Go. Si vous développez un serveur applicatif qui consomme beaucoup de mémoire, alors vous devrez augmenter la mémoire correspondante.

L'inconvénient du mode Virtualisation, c'est que votre OS prend déjà 5 à 6 Go de RAM. Donc pour les PC de bureau classique, il vous reste peu de mémoire. Mais si vous êtes comme moi, un Geek et avoir monté la mémoire à sa capacité maximale de la machine, vous serez peut-être sur 32 Go de RAM.

Allons pour l'exemple positionner sur 4 Go de RAM : 4096 MB

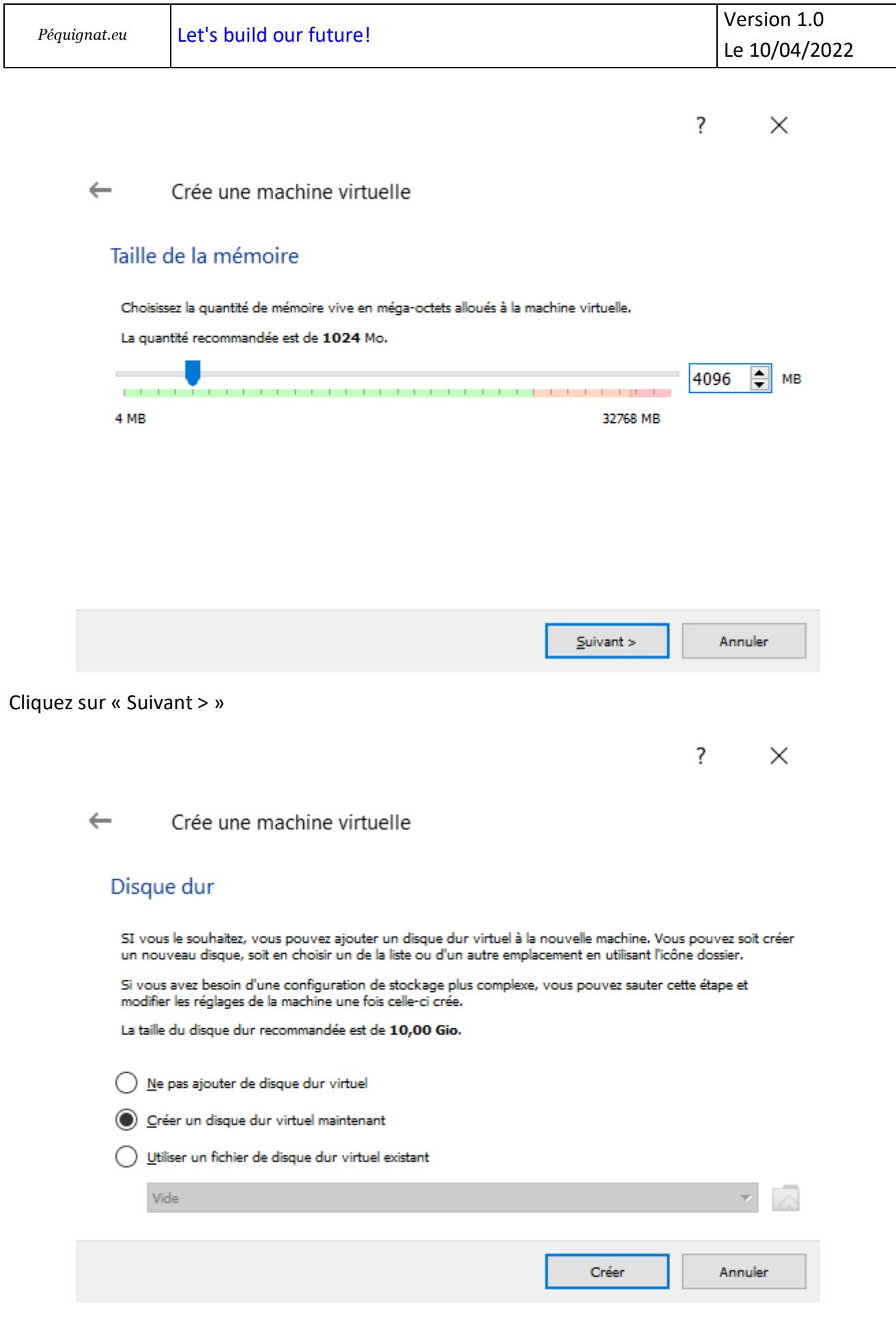

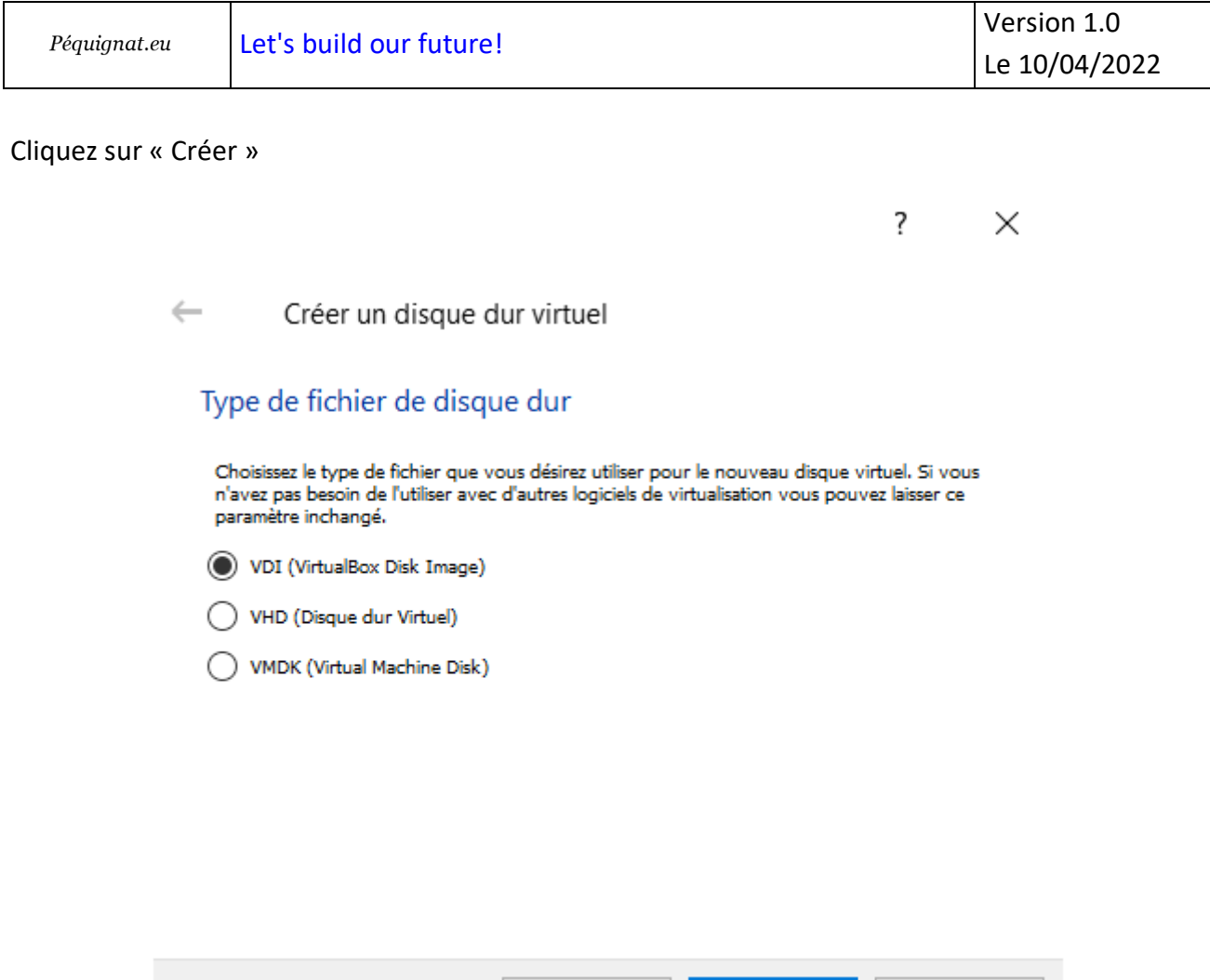

Mode expert

 $\underline{{\sf S}}$ uivant $>$ 

Annuler

Laisser sur VDI et cliquer sur « Suivant > »

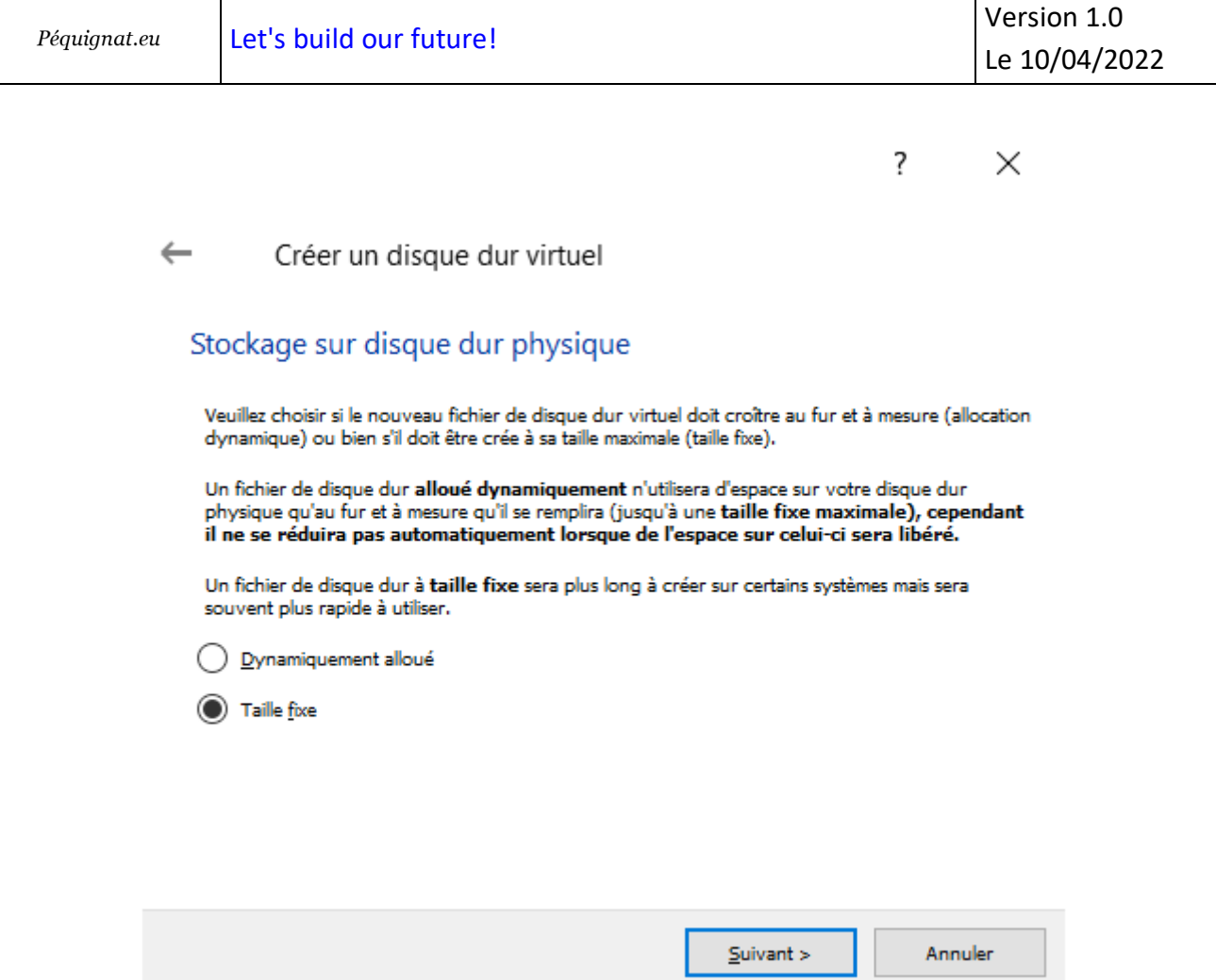

Choisissez « Taille Fixe » plutôt que Dynamique. La raison, c'est que si vous développez et avez besoin de réactivité avec de gros volume de données à créer, il est préférable surtout pour une démo d'avoir la performance optimale. De nos jours, l'espace disque est moins une problématique en quantité que la RAM. Donc ne soyez pas économe sur l'espace disque réservé.

Cliquez sur « Suivant > »

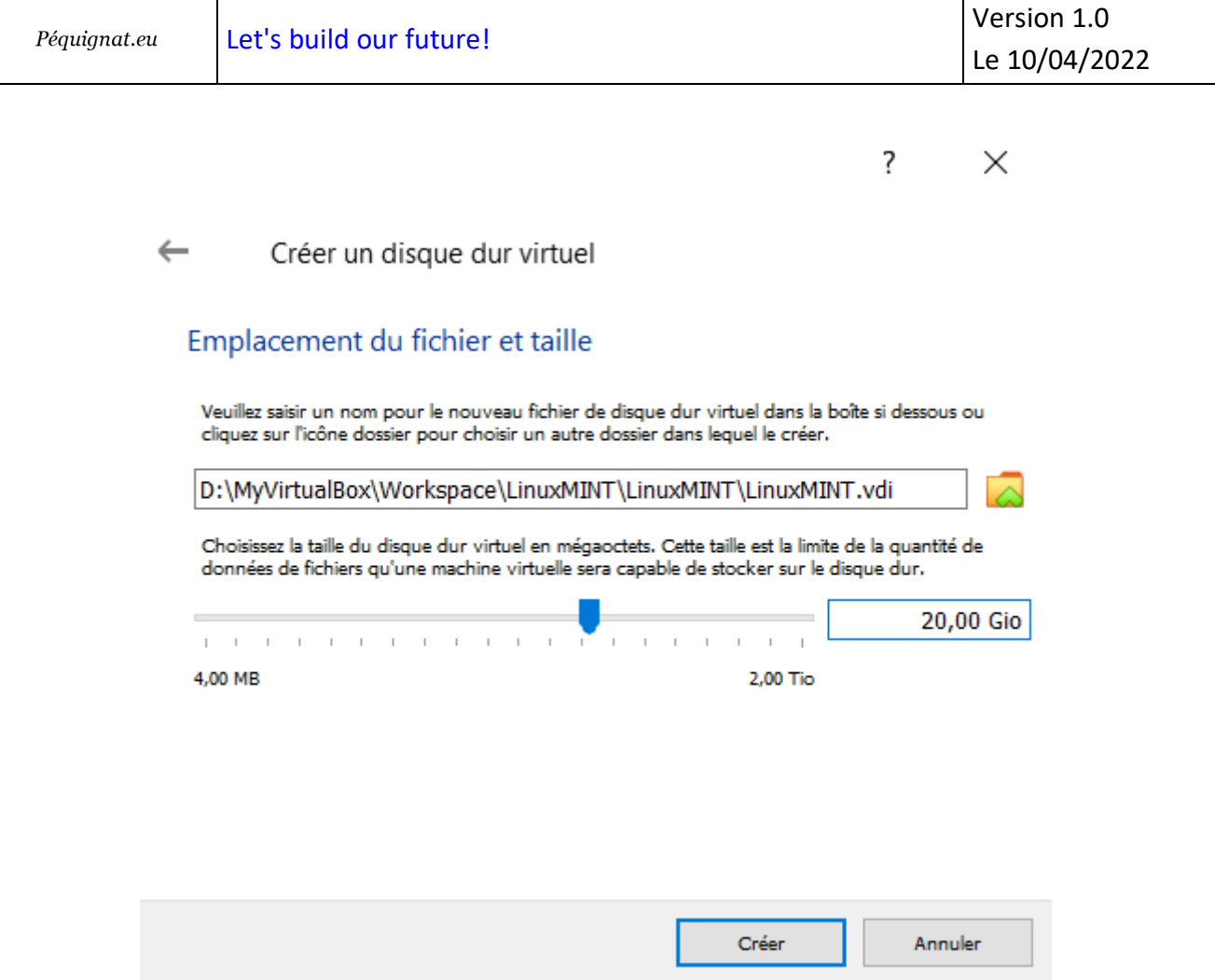

Montez l'espace disque à ce qui vous est nécessaire, je préfère mettre 20 Go que 10 proposés par défaut.

#### Cliquez sur « Créer »

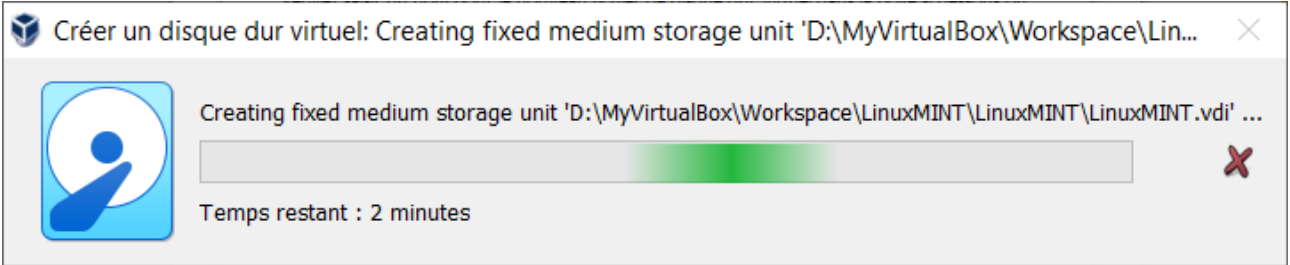

#### Attendre.

La fenêtre se ferme. Vous observez la création de la machine virtuelle.

Péquignat.eu

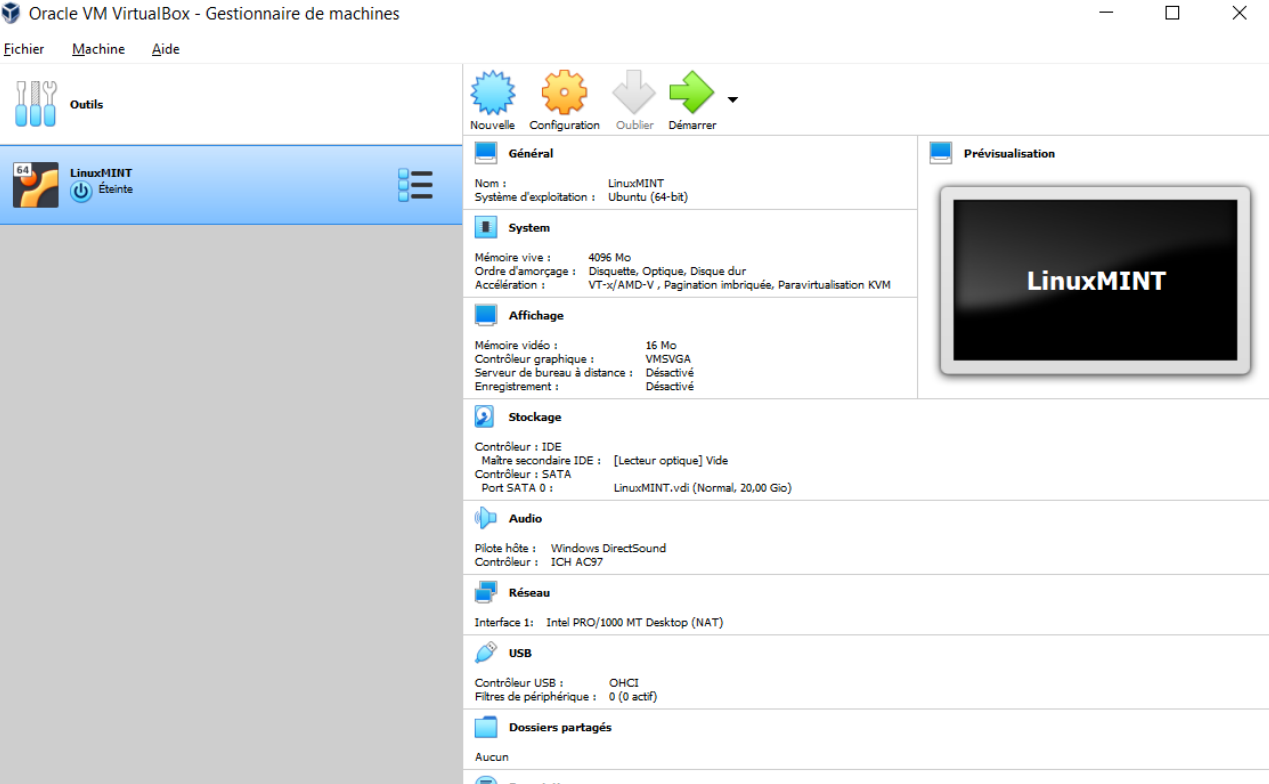

Sur l'emplacement du répertoire : D:\MyVirtualBox\Workspace\LinuxMINT\LinuxMINT

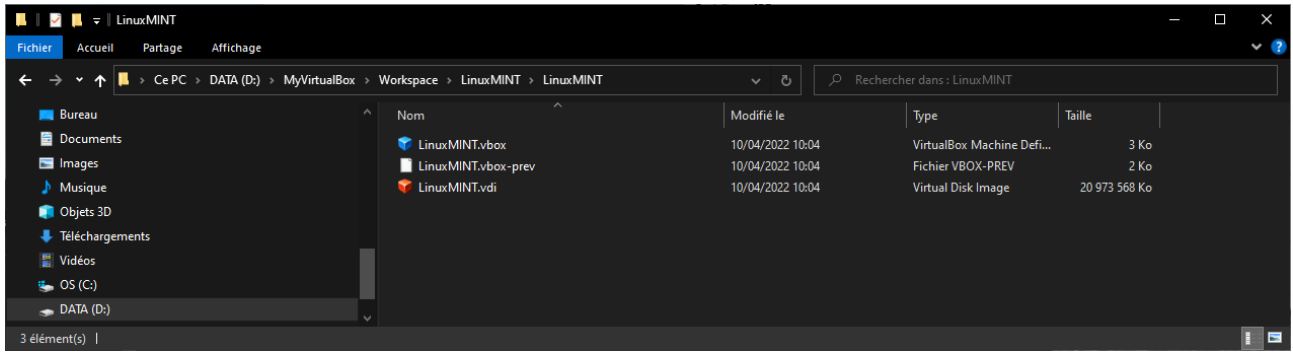

#### <span id="page-21-0"></span>III.III. *Configuration et lancement de Linux MINT*

Nous allons lancer la machine virtuelle à partir de l'image ISO récupérée de la distribution Linux MINT.

#### Cliquez sur « Configuration »

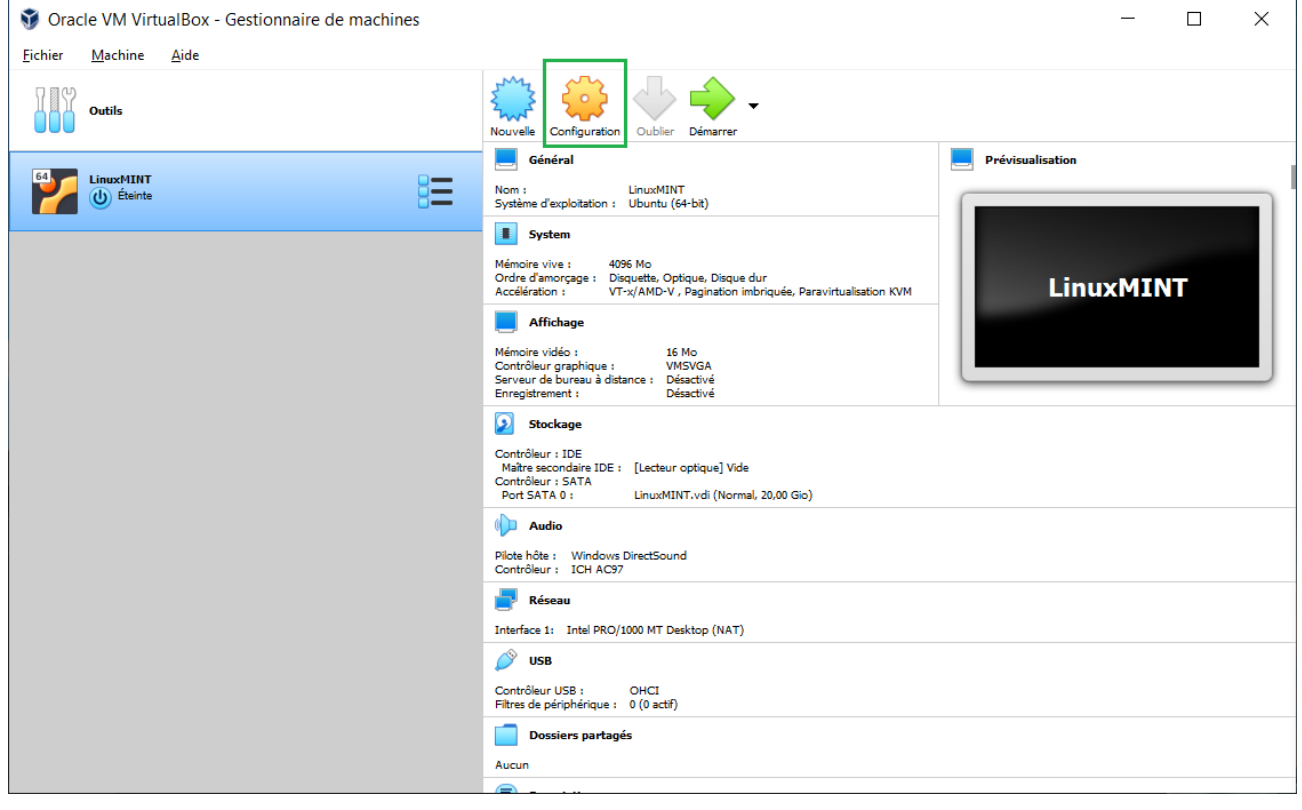

#### Vous arrivez sur

| Péquignat.eu           |                       | Let's build our future! |                          |             |                       |  | Version 1.0<br>Le 10/04/2022 |                                                      |         |
|------------------------|-----------------------|-------------------------|--------------------------|-------------|-----------------------|--|------------------------------|------------------------------------------------------|---------|
|                        |                       |                         |                          |             |                       |  |                              |                                                      |         |
| LinuxMINT - Paramètres |                       |                         |                          |             |                       |  |                              | ?                                                    | ×       |
|                        | Général               | Général                 |                          |             |                       |  |                              |                                                      |         |
| ٠                      | Système               | De base                 | Avancé                   | Description | Chiffrement de disque |  |                              |                                                      |         |
|                        | Affichage             | Nom:                    | LinuxMINT                |             |                       |  |                              |                                                      |         |
|                        | Stockage              | Type:<br>Version:       | Linux<br>Ubuntu (64-bit) |             |                       |  |                              | $\overline{\phantom{0}}$<br>$\overline{\phantom{0}}$ | 64      |
|                        | Son                   |                         |                          |             |                       |  |                              |                                                      |         |
|                        | Réseau                |                         |                          |             |                       |  |                              |                                                      |         |
|                        | Ports séries          |                         |                          |             |                       |  |                              |                                                      |         |
|                        | <b>USB</b>            |                         |                          |             |                       |  |                              |                                                      |         |
|                        | Dossiers partagés     |                         |                          |             |                       |  |                              |                                                      |         |
| Н                      | Interface utilisateur |                         |                          |             |                       |  |                              |                                                      |         |
|                        |                       |                         |                          |             |                       |  |                              |                                                      |         |
|                        |                       |                         |                          |             |                       |  |                              |                                                      |         |
|                        |                       |                         |                          |             |                       |  | OK                           |                                                      | Annuler |

Cliquez sur Stockage dans les icones de gauche

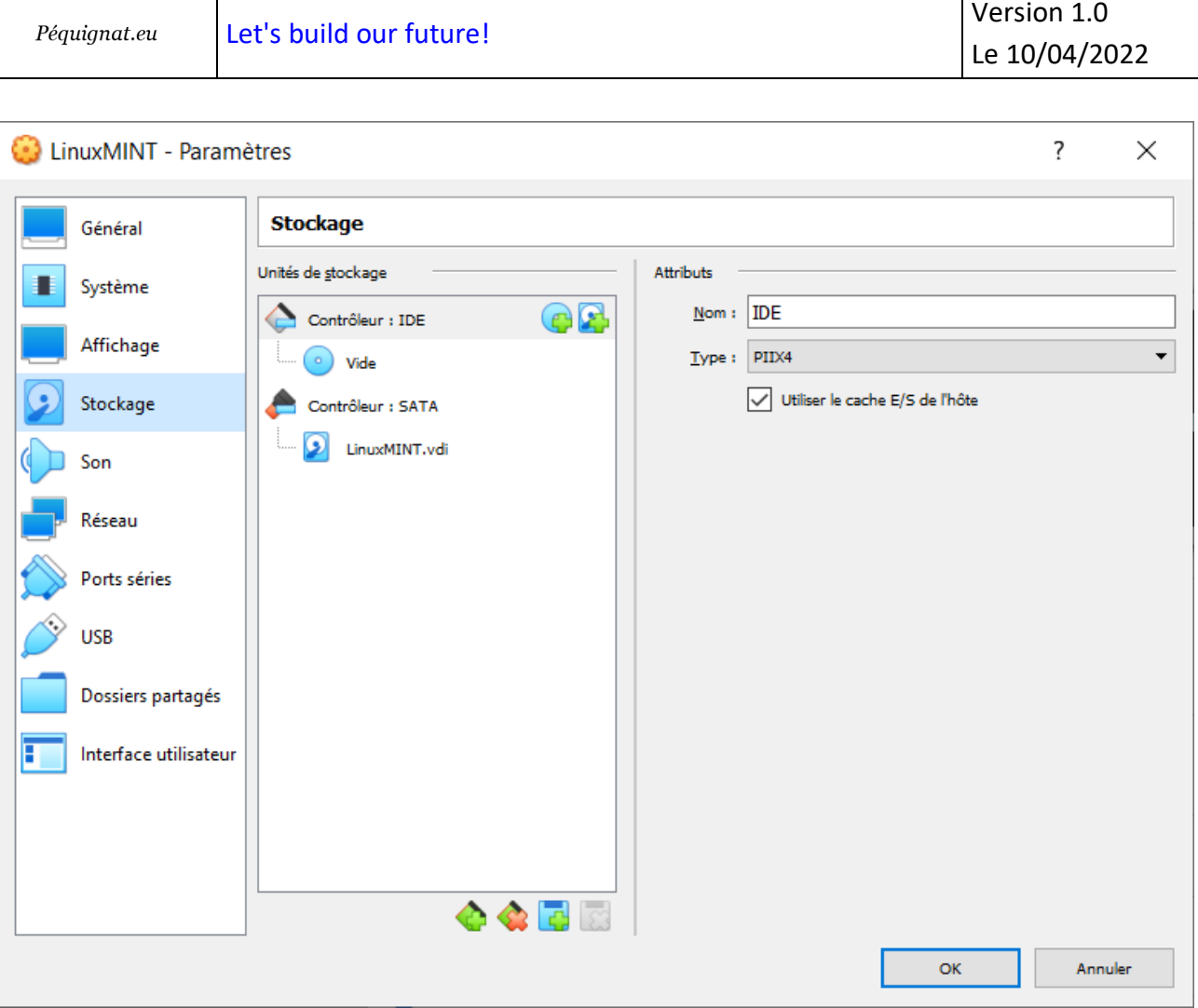

Sur le Contrôleur IDE, cliquez sur le CDROM « Vide »

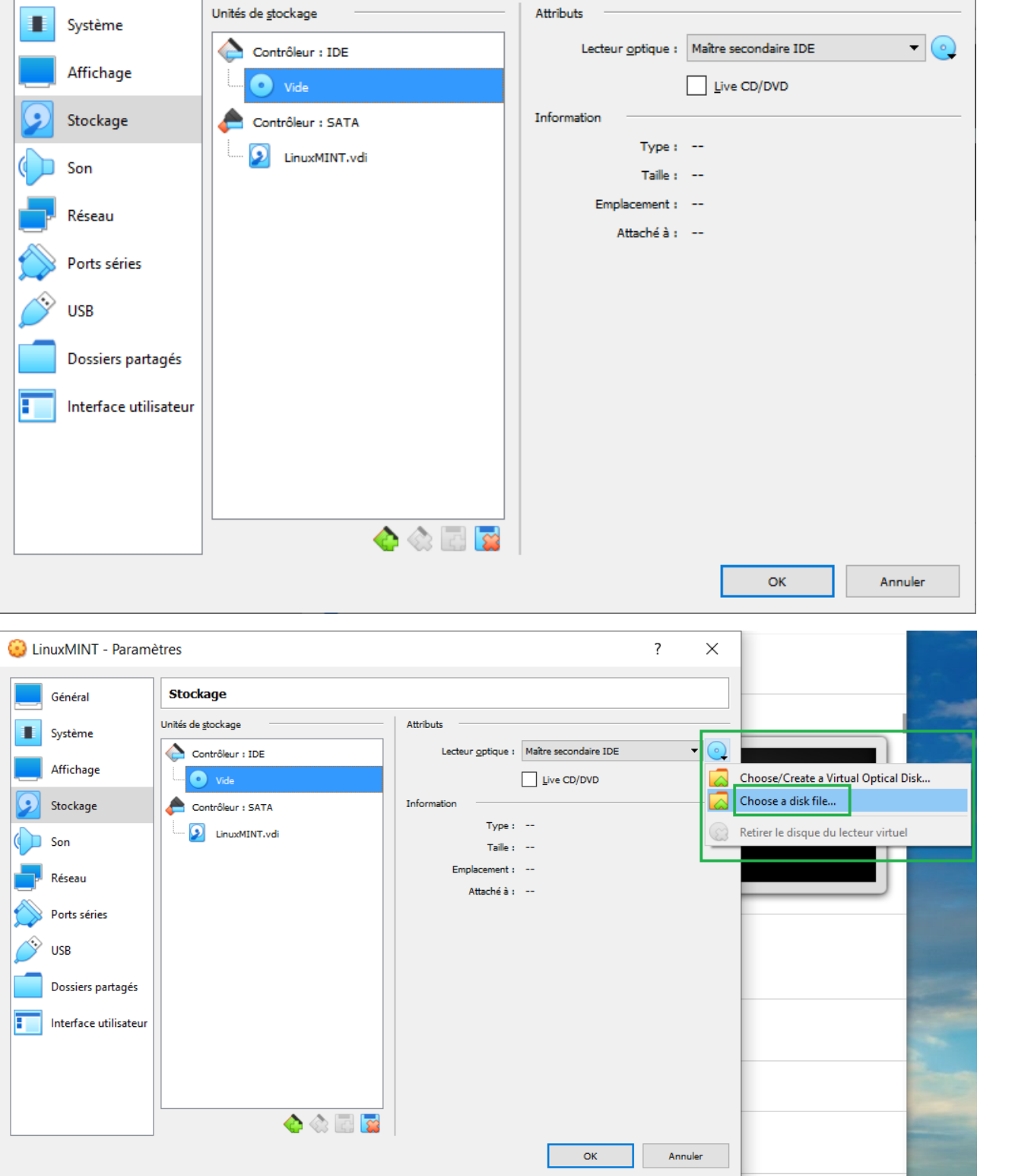

Cliquez sur « Choose a disk file … » et sélectionnez le fichier ISO téléchargé préalablement de la distribution de Linux MINT.

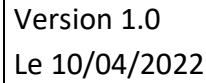

 $\overline{?}$ 

 $\times$ 

Général

LinuxMINT - Paramètres

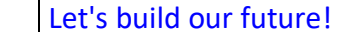

**Stockage** 

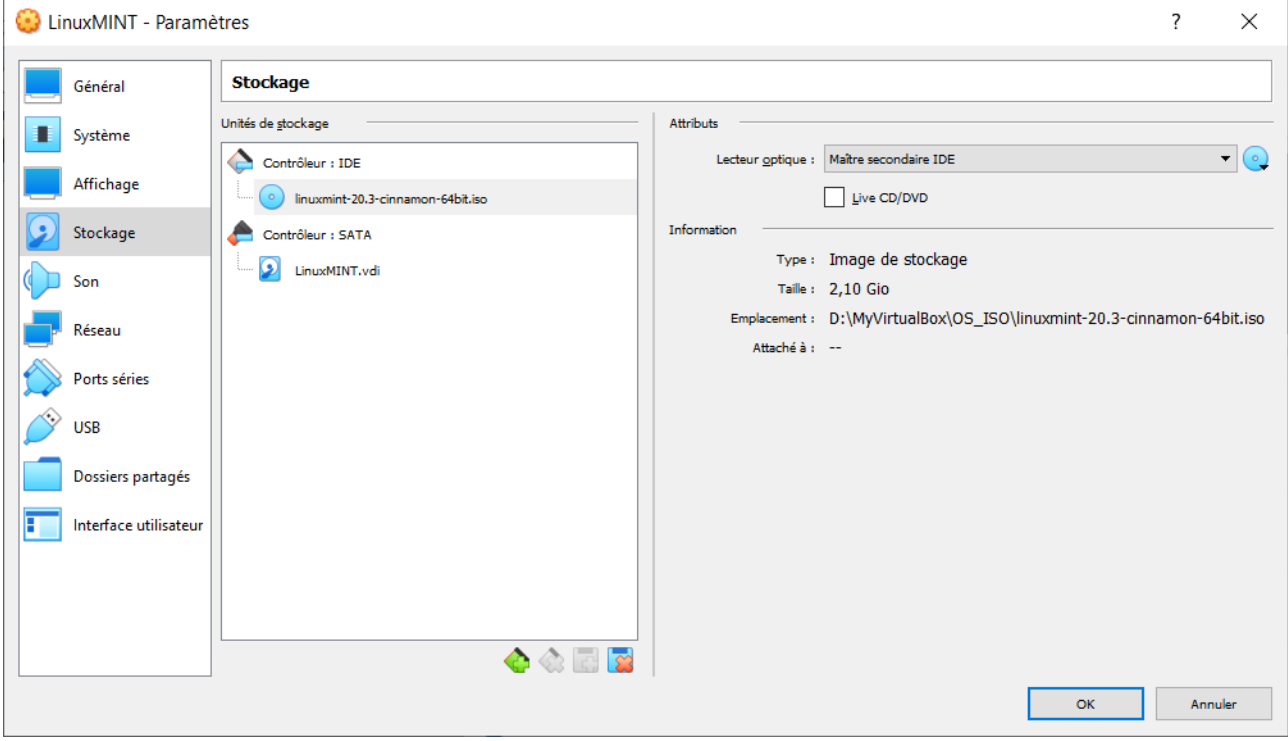

#### Cliquez sur « OK »

#### La fenêtre se ferme.

#### Cliquez sur « Démarrer »

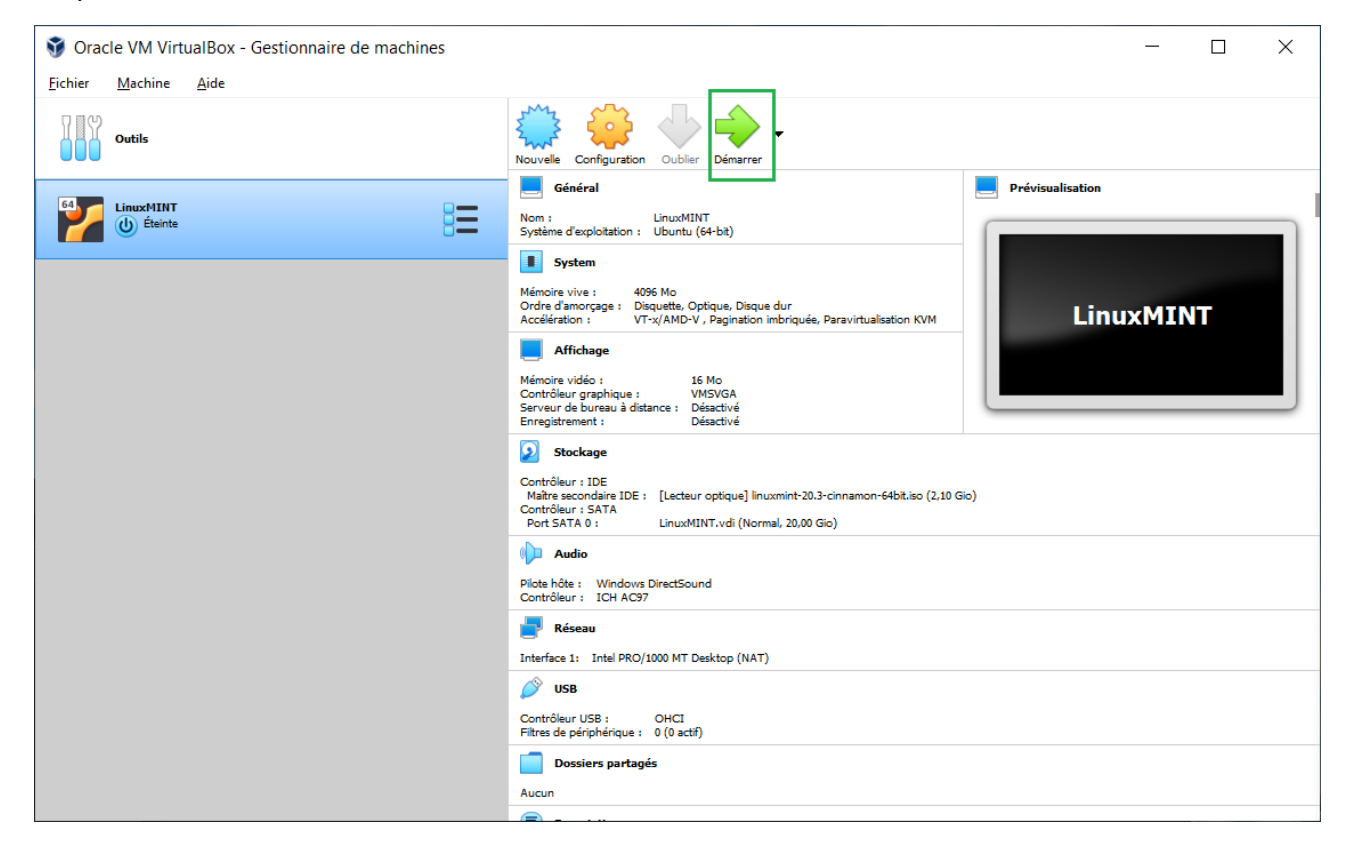

La fenêtre s'ouvre.

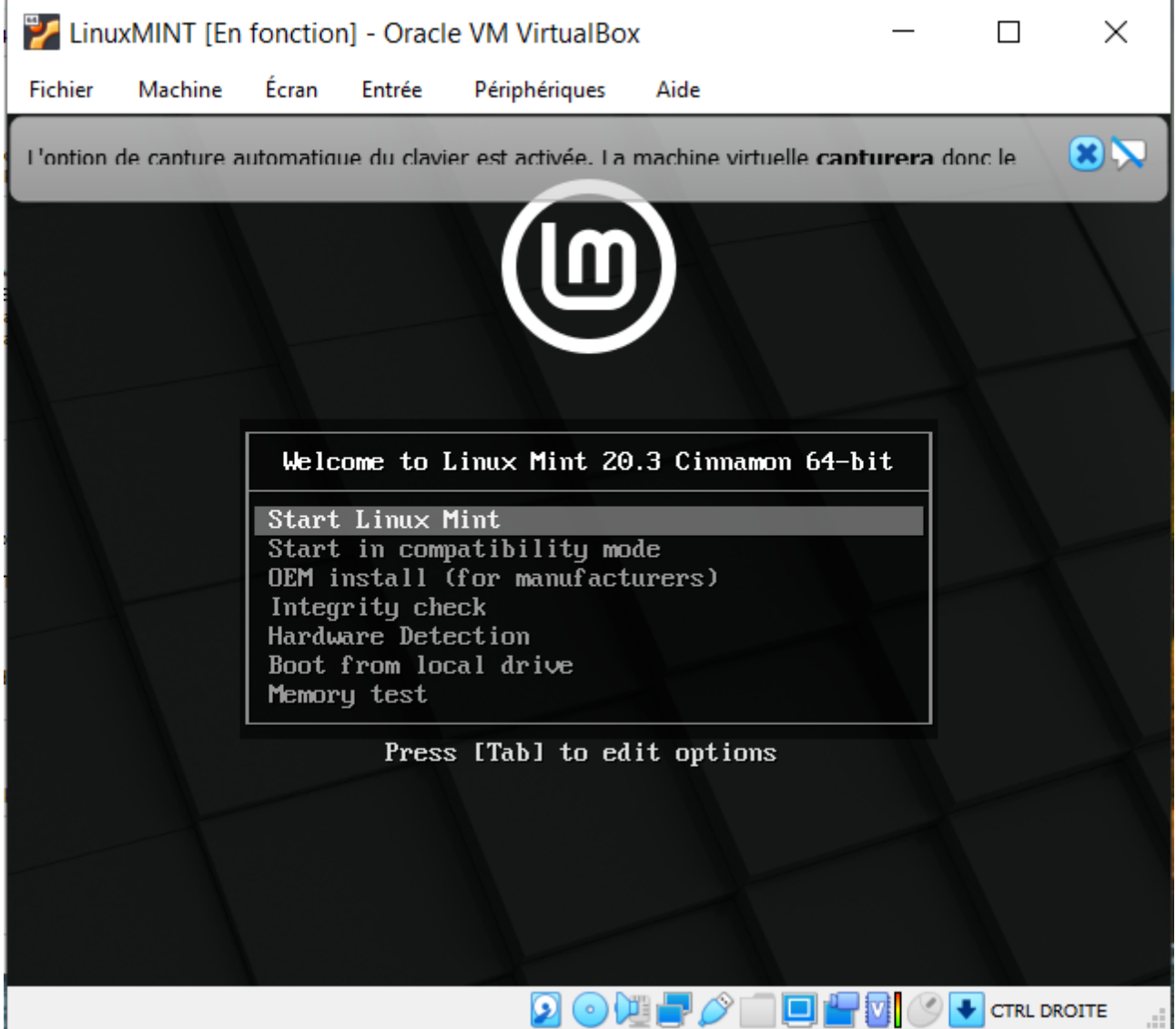

Appuyer sur « Enter » du clavier avec le choix « Start Linux Mint »

#### Linux Mint est lancé !

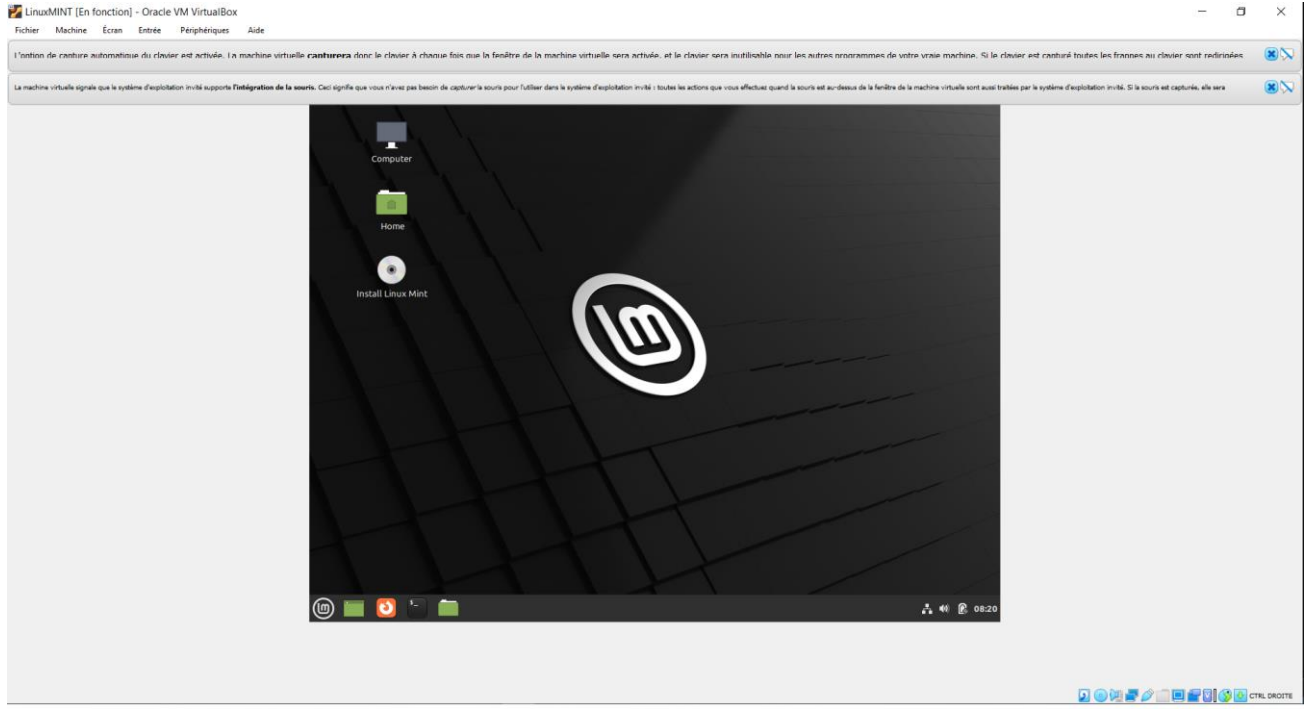

## <span id="page-27-0"></span>**IV.Sources d'Informations**

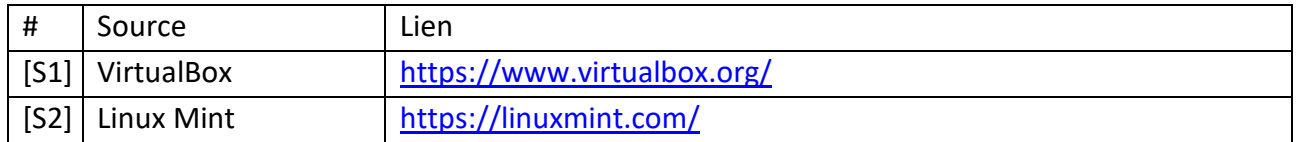

## <span id="page-27-1"></span>**V. Fin du document**